# Payments Pricing User Guide **Oracle FLEXCUBE Payments**

Release 12.4.0.0.0

**Part No. E87428\_01**

May 2017

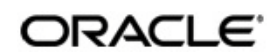

Payments Pricing User Guide Oracle Financial Services Software Limited

Oracle Park

Off Western Express Highway Goregaon (East) Mumbai, Maharashtra 400 063 India Worldwide Inquiries: Phone: +91 22 6718 3000 Fax: +91 22 6718 3001 www.oracle.com/financialservices/

Copyright © 2007, 2017, Oracle and/or its affiliates. All rights reserved.

Oracle and Java are registered trademarks of Oracle and/or its affiliates. Other names may be trademarks of their respective owners.

U.S. GOVERNMENT END USERS: Oracle programs, including any operating system, integrated software, any programs installed on the hardware, and/or documentation, delivered to U.S. Government end users are "commercial computer software" pursuant to the applicable Federal Acquisition Regulation and agency-specific supplemental regulations. As such, use, duplication, disclosure, modification, and adaptation of the programs, including any operating system, integrated software, any programs installed on the hardware, and/or documentation, shall be subject to license terms and license restrictions applicable to the programs. No other rights are granted to the U.S. Government.

This software or hardware is developed for general use in a variety of information management applications. It is not developed or intended for use in any inherently dangerous applications, including applications that may create a risk of personal injury. If you use this software or hardware in dangerous applications, then you shall be responsible to take all appropriate failsafe, backup, redundancy, and other measures to ensure its safe use. Oracle Corporation and its affiliates disclaim any liability for any damages caused by use of this software or hardware in dangerous applications.

This software and related documentation are provided under a license agreement containing restrictions on use and disclosure and are protected by intellectual property laws. Except as expressly permitted in your license agreement or allowed by law, you may not use, copy, reproduce, translate, broadcast, modify, license, transmit, distribute, exhibit, perform, publish or display any part, in any form, or by any means. Reverse engineering, disassembly, or decompilation of this software, unless required by law for interoperability, is prohibited.

The information contained herein is subject to change without notice and is not warranted to be error-free. If you find any errors, please report them to us in writing.

This software or hardware and documentation may provide access to or information on content, products and services from third parties. Oracle Corporation and its affiliates are not responsible for and expressly disclaim all warranties of any kind with respect to third-party content, products, and services. Oracle Corporation and its affiliates will not be responsible for any loss, costs, or damages incurred due to your access to or use of third-party content, products, or services.

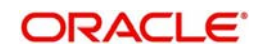

# **Contents**

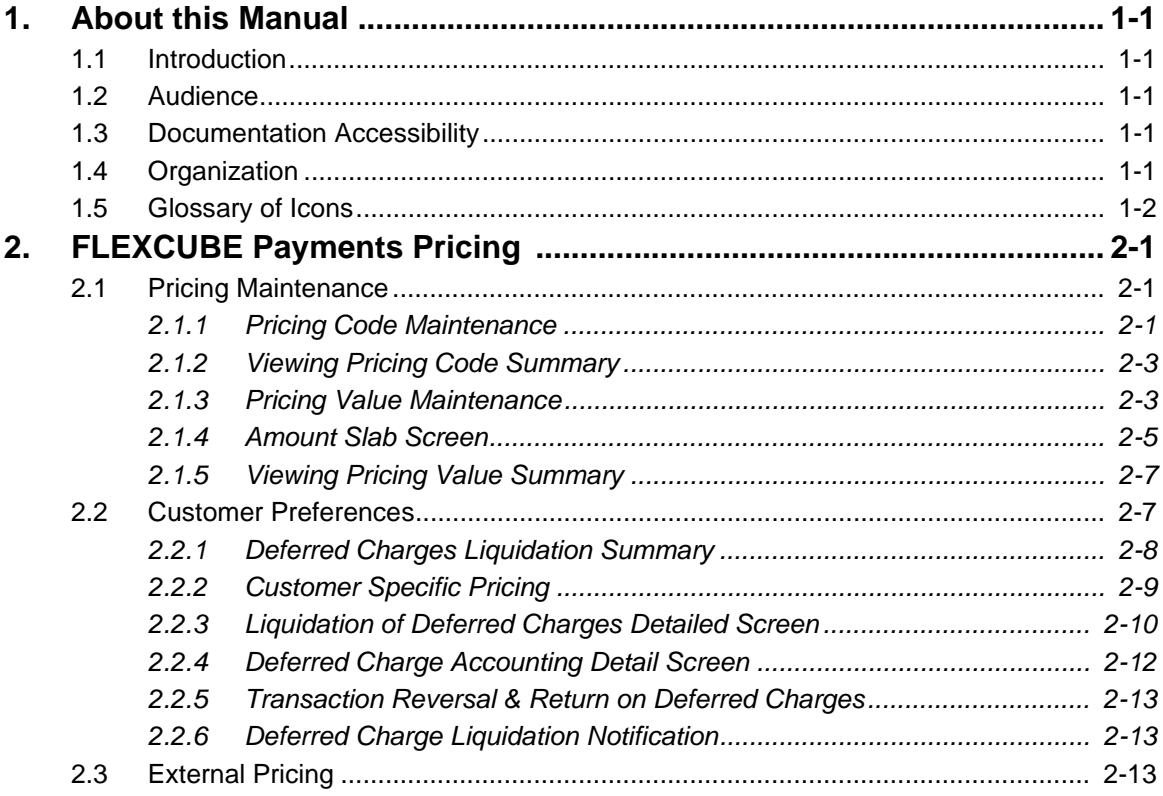

# **1. About this Manual**

# <span id="page-3-1"></span><span id="page-3-0"></span>**1.1 Introduction**

This manual is designed to help you to quickly get familiar with the Oracle FLEXCUBE Payments Pricing functionality.

You can further obtain information specific to a particular field by placing the cursor on the relevant field and striking <F1> on the keyboard.

# <span id="page-3-2"></span>**1.2 Audience**

This manual is intended for the following User/User Roles:

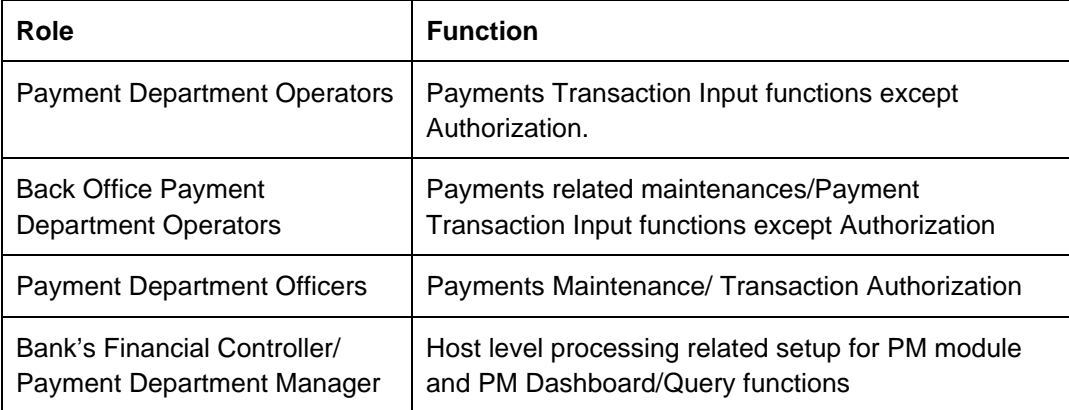

# <span id="page-3-3"></span>**1.3 Documentation Accessibility**

For information about Oracle's commitment to accessibility, visit the Oracle Accessibility Program website at <http://www.oracle.com/pls/topic/lookup?ctx=acc&id=docacc>.

# <span id="page-3-4"></span>**1.4 Organization**

This manual is organized into the following chapters.:

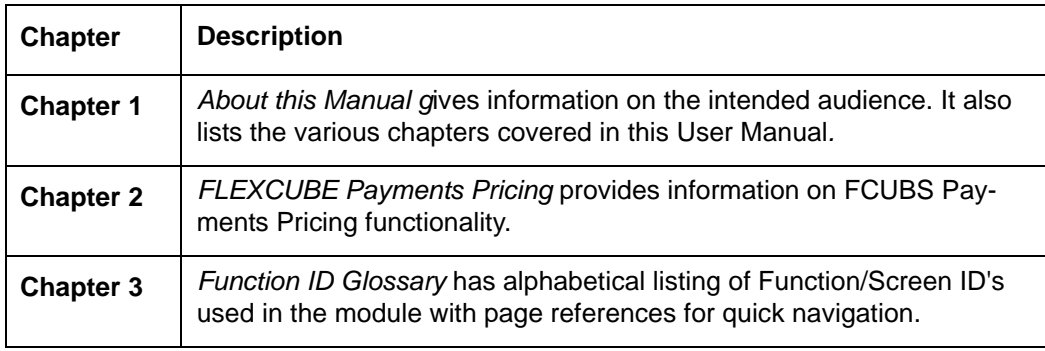

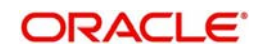

# <span id="page-4-0"></span>**1.5 Glossary of Icons**

This User Manual may refer to all or some of the following icons:

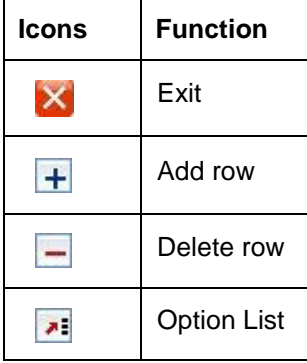

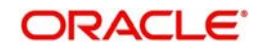

# **2. FLEXCUBE Payments Pricing**

<span id="page-5-0"></span>Maintenance for charge/tax applicable for payment transactions is a common subsystem for all payment types.

### **Features of Oracle FLEXCUBE Payments Pricing**

- A common Pricing subsystem is provided which can be accessed by all payment types as listed below
	- Domestic Low Value Payments (ACH)
	- Domestic High value Payments (RTGS)
	- Cross-border Payments
	- Book Transfer
	- Faster Payments
	- Direct Debits
- **Provision is given to liquidate the charge entries online or on deferred basis.**

This chapter contains the following sections:

- [Section 2.1, "Pricing Maintenance"](#page-5-1)
- [Section 2.2, "Customer Preferences"](#page-11-1)
- [Section 2.3, "External Pricing"](#page-17-2)

## <span id="page-5-1"></span>**2.1 Pricing Maintenance**

You can maintain pricing details used for processing charges & tax applicable for ACH payment transactions.

This section contains the following topics:

- [Section 2.1.1, "Pricing Code Maintenance"](#page-5-2)
- [Section 2.1.2, "Viewing Pricing Code Summary"](#page-7-0)
- [Section 2.1.3, "Pricing Value Maintenance"](#page-7-1)
- [Section 2.1.4, "Amount Slab Screen"](#page-9-0)
- [Section 2.1.5, "Viewing Pricing Value Summary"](#page-11-0)

### <span id="page-5-2"></span>**2.1.1 Pricing Code Maintenance**

You can maintain basic charge and tax details in the 'Pricing Code Maintenance' screen. Multiple components can be defined for a Pricing code.The pricing code is linked at Network currency preferences.

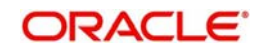

You can invoke 'Pricing Code Maintenance' screen by typing 'PPDCDMNT' in the field at the top right corner of the Application toolbar and clicking on the adjoining arrow button.

<span id="page-6-0"></span>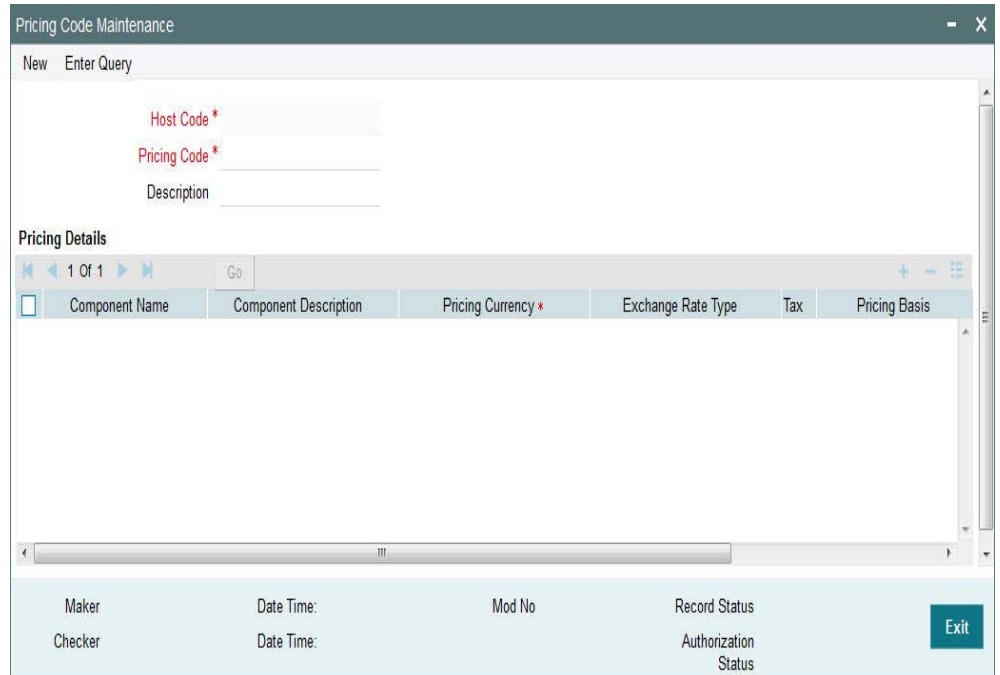

You can specify the following fields:

#### **Host Code**

This field is defaulted as Host linked to user's logged in Branch.

#### **Pricing Code**

Specify the pricing code.

#### **Description**

Give a brief description on the pricing code.

#### **Pricing Details**

#### **Component Name**

Specify the pricing component name.

#### **Component Description**

Specify the component description.

#### **Pricing Currency**

Specify the pricing currency for charge/tax. Alternatively, you can select the pricing currency from the option list. The list displays all valid currency codes maintained in the system.

#### **Exchange Rate type**

Specify the exchange rate to be used for charge currency conversion. Alternatively, you can select the exchange rate type from the option list. The list displays all valid values.

#### **Tax**

Check this box if the component maintained is for tax computation.

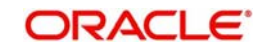

#### **Pricing Basis**

This field is applicable for tax components only.Any charge component which is already maintained for the pricing code is allowed as basis element for tax.

#### **Note**

Pricing basis for a charge component is considered as transfer amount always. This need not be maintained specifically.

#### **Accounting Code**

Specify the accounting code for pricing liquidation.

### <span id="page-7-0"></span>**2.1.2 Viewing Pricing Code Summary**

<span id="page-7-2"></span>You can view the summary in "Pricing Code Summary" screen.

You can invoke the 'Pricing Code Summary' screen by typing ' PPSCDMNT' in the field at the top right corner of the Application toolbar and clicking on the adjoining arrow button.

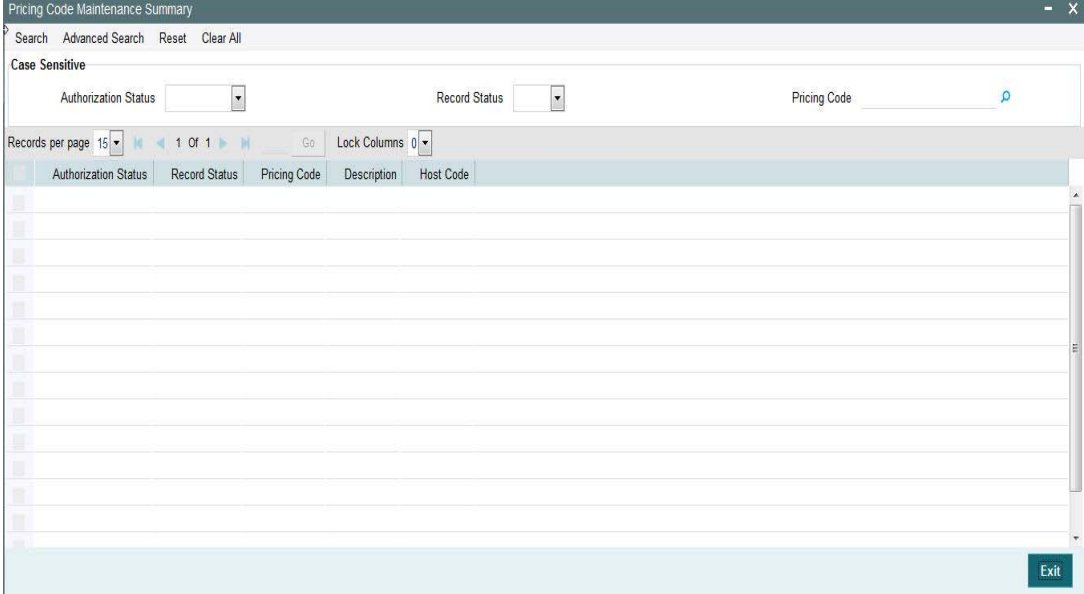

You can search for the records using one or more of the following parameters:

- Authorization status
- Record status
- Pricing Code

Once you have specified the search parameters, click 'Execute Query' button. The system displays the records that match the search criteria.

Double click a record or click the 'Details' button after selecting a record to view the detailed screen.

## <span id="page-7-1"></span>**2.1.3 Pricing Value Maintenance**

You can maintain effective date wise, Charge/tax amount or rate applicable for components linked to a charge code in the 'Pricing Value Maintenance' screen.

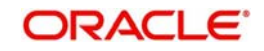

<span id="page-8-0"></span>You can invoke 'Pricing Value Maintenance' screen by typing 'PPDVLMNT' in the field at the top right corner of the Application toolbar and clicking on the adjoining arrow button.

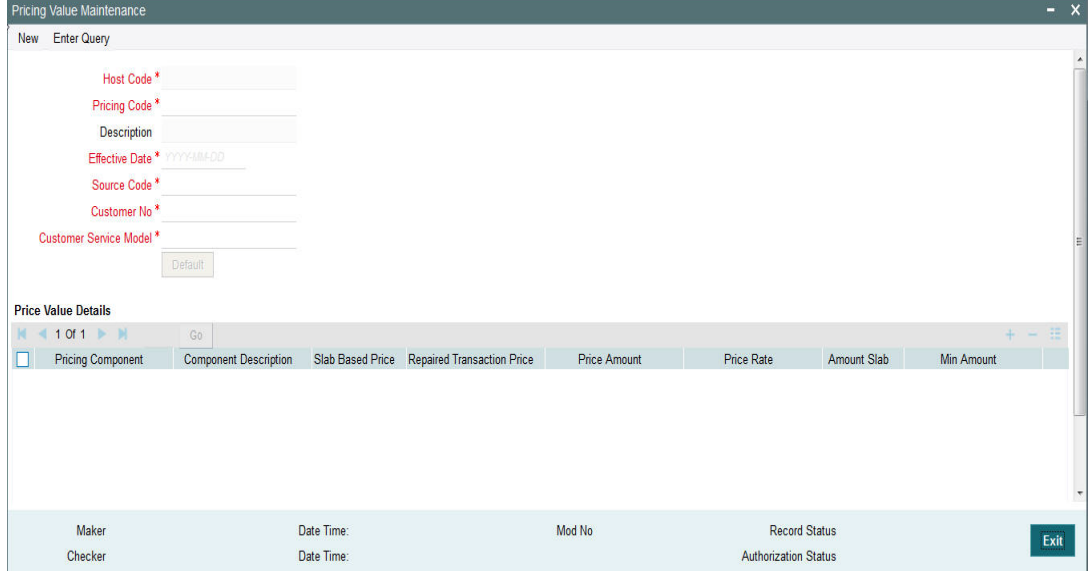

You can specify the following fields:

#### **Pricing Code**

Specify the pricing code. Alternatively, you can select the pricing code from the option list. The list displays all valid pricing codes maintained in the system.

#### **Description**

The system displays the pricing code description.

#### **Effective Date**

Effective date is defaulted as system date which can be modified to a future date if required.Back dated changes are not be allowed.

#### **Source Code**

Specify the source code. Alternatively, you can select the source code from the option list. The list displays all valid source codes maintained in the system.

#### **Customer Number**

Specify the Customer Number. Alternatively, you can select the Customer Number from the option list. The list displays all valid Customer Numbers maintained in the system.

#### **Customer Service Model**

Specify the customer service model. Alternatively, you can select the Service Model from the option list. The list displays all valid customer service models maintained in the system.

On pressing the Default button all pricing components linked to the pricing code are displayed.

#### **Pricing Rate**

Specify the pricing rate.

#### **Note**

- For a pricing component, both rate and amount cannot be specified.
- For tax component, only rate is allowed

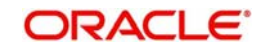

#### **Pricing Amount**

Specify the pricing amount.

#### **Slab Based Price**

If this flag is checked price details will be maintained amount slab-wise.

#### **Repaired Transaction Price**

Check this box to indicate that the price value is dependent if the transaction is a repaired transaction.

#### **Amount Slab Details**

Click this button to specify amount slabs. Tier based calculation is not supported.

In the slab wise maintenance, provision is given to maintain price for normal/repaired transactions separately.

#### **Price Unit**

Price unit is used to update the basis amount as the multiple of unit specified (always round up of amount will be done).

#### **Min Amount**

Specify the minimum amount that is allowed for rate type charge or tax.

#### **Max Amount**

Specify the maximum amount that is allowed for rate type charge or tax.

#### **Borne by Bank**

Check this box to indicate if any price component is be paid by the bank.

#### **Waiver Flag**

If waiver flag is checked for a component, computed price amount will not get applied in customer account.

If any charge component is marked as waived, related tax components will get automatically waived.

### <span id="page-9-0"></span>**2.1.4 Amount Slab Screen**

Click the Amount Slab button to specify amount slabs. Tier based calculation is not supported.

In the slab wise maintenance, provision is given to maintain price for normal/repaired transactions separately.

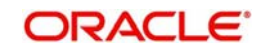

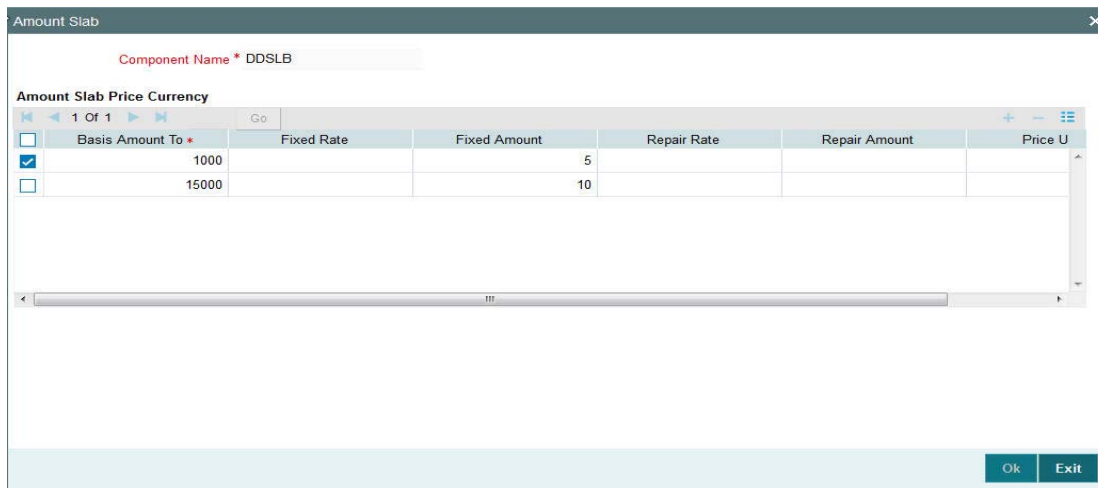

Specify the following details:

#### **Basis Amount To**

Specify the total amount.

#### **Fixed Rate**

Specify the fixed rate for normal transaction.

#### **Fixed Amount**

Specify the fixed amount for normal transaction.

#### **Repair Rate**

Specify the repair rate for repaired transaction.

#### **Repair Amount**

Specify the repair amount for repaired transaction.

#### **Price Unit**

Specify the price unit. Charge Unit is used to update the basis amount with the multiple of charge unit.

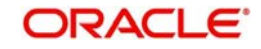

## <span id="page-11-0"></span>**2.1.5 Viewing Pricing Value Summary**

<span id="page-11-2"></span>You can view the summary in 'Pricing Value Summary' screen. You can invoke the 'Pricing Value Summary' screen by typing 'PPSVLMNT' in the field at the top right corner of the Application toolbar and clicking on the adjoining arrow button.

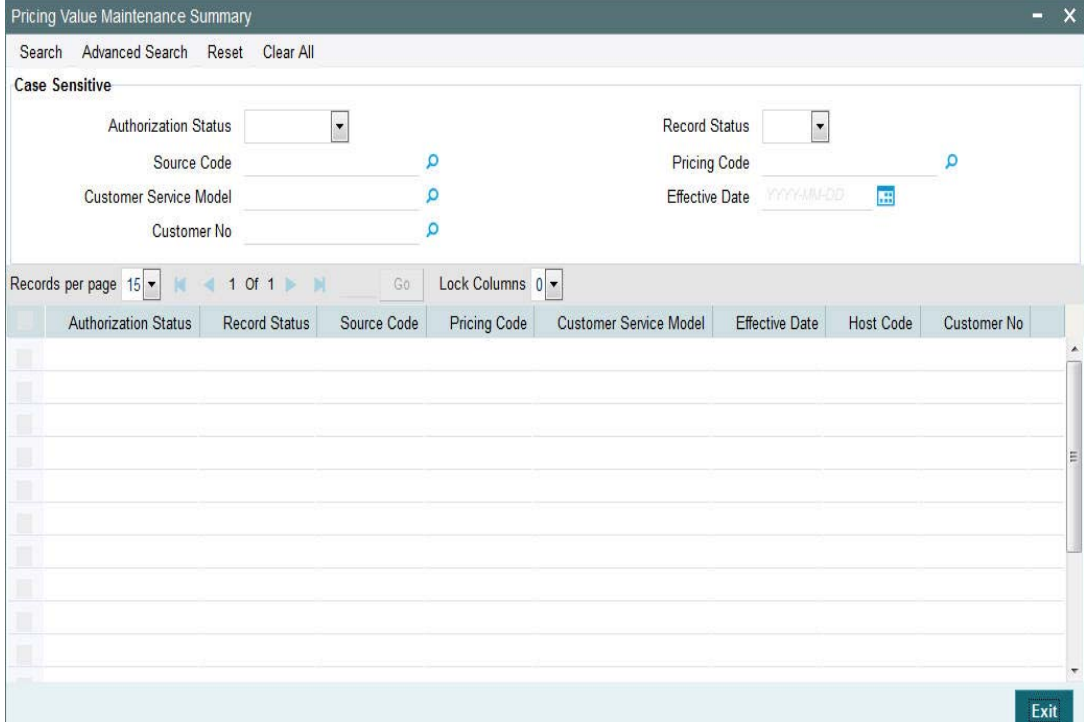

You can search for the records using one or more of the following parameters:

- Authorization Status
- Record Status
- **Source Code**
- Pricing Code
- Customer Service Model
- **Effective Date**
- Customer Number

Once you have specified the search parameters, click 'Search' button. The system displays the records that match the search criteria.

Double click a record or click the 'Details' button after selecting a record to view the detailed screen.

# <span id="page-11-1"></span>**2.2 Customer Preferences**

You can maintain file Deferred price preferences for corporate customers in the 'Customer Preference' screen.

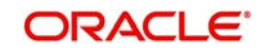

<span id="page-12-1"></span>You can invoke the 'Customer Preference' screen by typing 'PMDFLPRF' in the field at the top right corner of the application toolbar and clicking the adjoining arrow button.Click new button on the Application toolbar..

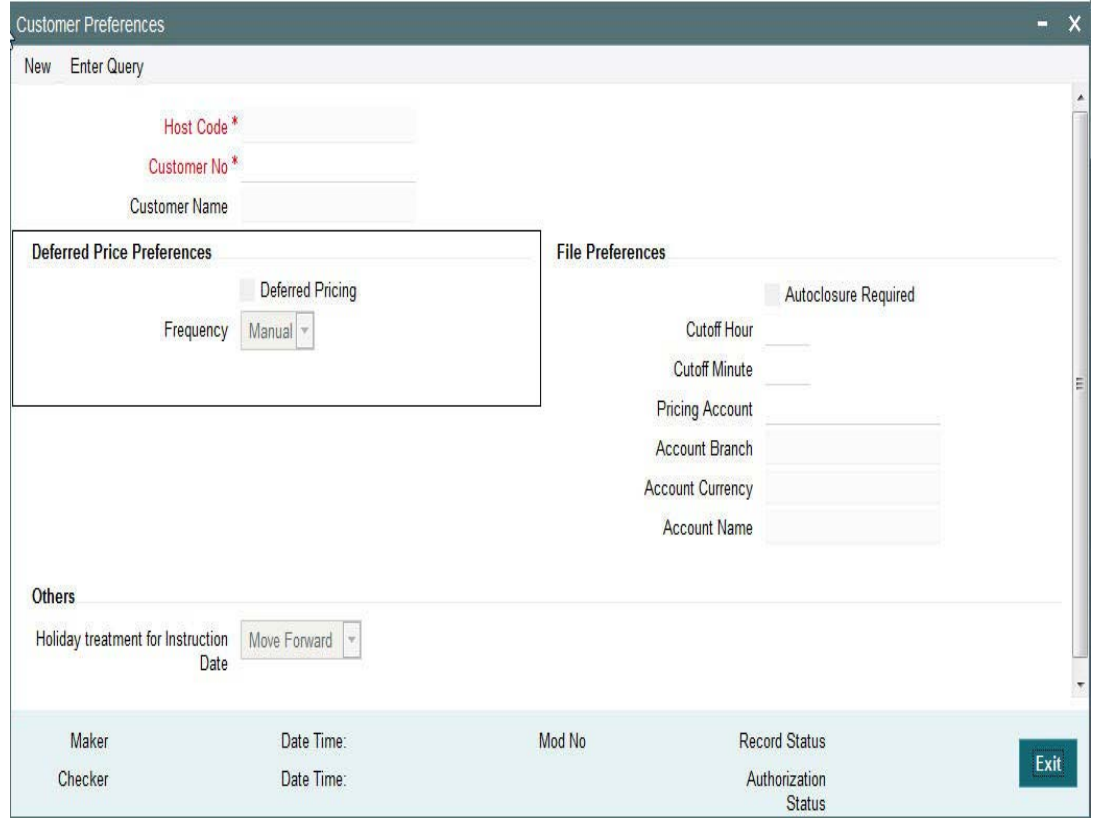

#### **Deferred Price Preferences**

#### **Deferred Pricing**

Check this box if deferred pricing is applicable for the customer.

#### **Frequency**

Select the required frequency. Frequency can be maintained as Daily, Monthly and Manual.

### <span id="page-12-0"></span>**2.2.1 Deferred Charges Liquidation Summary**

The Deferred Charges Liquidation Summary screen is used to view the list of all consolidated deferred charges for a charge component and an account.

Liquidation references is created by system upfront for a combination of Charge Account, Transaction Branch, Price Code & Component. This screen lists all the liquidation references both pending and liquidated.

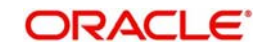

<span id="page-13-1"></span>You can view the summary in 'Deferred Price Liquidation Summary' screen. You can invoke the 'Deferred Price Liquidation Summary' screen by typing 'PPSDEFLQ' in the field at the top right corner of the Application toolbar and clicking on the adjoining arrow button.

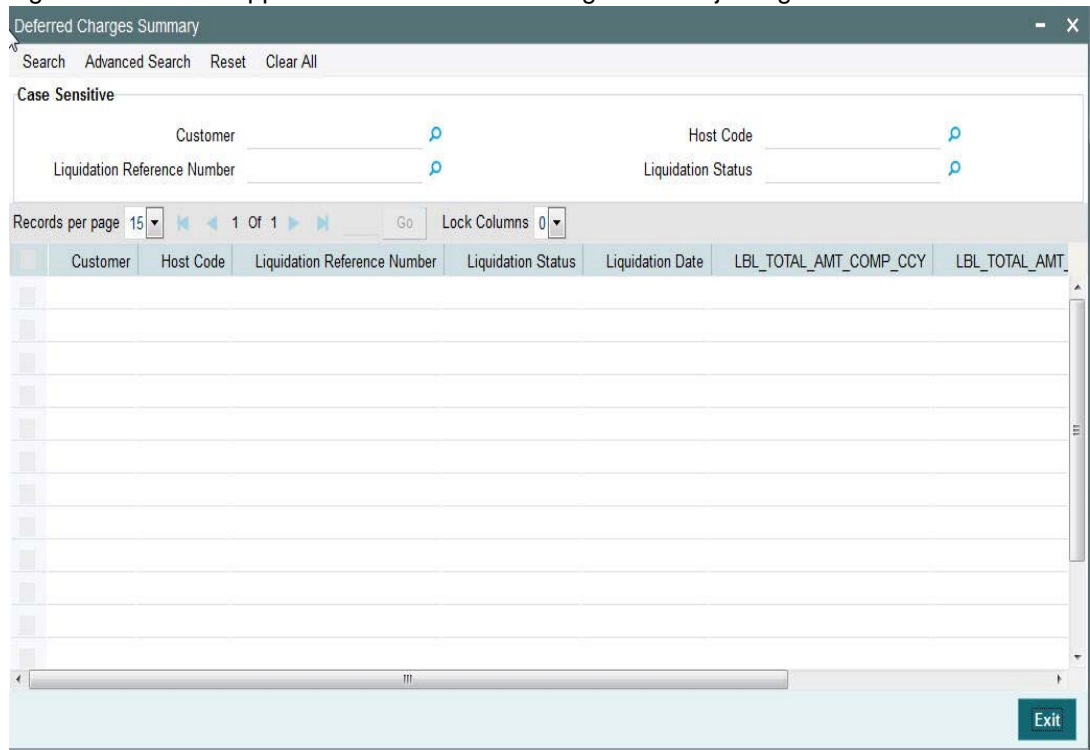

You can search for the records using one or more of the following parameters:

- Customer
- Host Code
- **Liquidation Reference Number**
- Liquidation Status

Once you have specified the search parameters, click 'Search' button. The system displays the records that match the search criteria.

On double click of a record, "Deferred Charge Liquidation Detailed" screen is launched with the details of the entry in the Header block with the detailed fields. Detailed block displays all the corresponding transaction wise individual entries with the charge amount and charge currency details.

You are allowed to initiate liquidation of a record for which liquidation status is pending.

## <span id="page-13-0"></span>**2.2.2 Customer Specific Pricing**

The Source, Customer Service Model (CSM) & Customer Number fields support value 'ALL' as well.

The Customer Service Model (CSM) of a customer can under a go a change, over the period of time.

Few example pricing maintenance is listed below.

1. To apply a specific pricing for a customer, irrespective of channel through which the payment is initiated and with his / her / its current CSM maintain pricing as:

Source: All

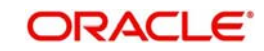

Customer ID: Specific customer ID CSM: Current CSM of the customer

2. To maintain a specific pricing for a customer, irrespective of the channel through which the transaction is initiated and irrespective of the current CSM branch, the customer is maintain as below:

Source: All

Customer no: Specific customer ID

Customer Service Model: All

Thus, when multiple pricing combinations are maintained, the same will be applied based on the below priority:

#### **When CSM is available**

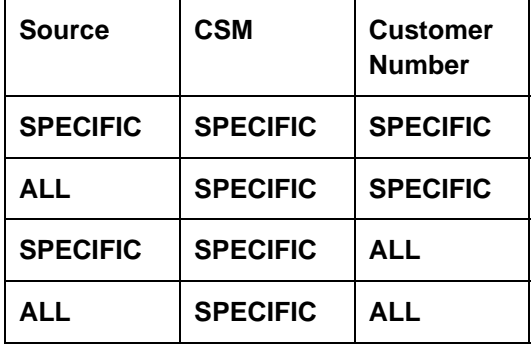

**When CSM is not available**

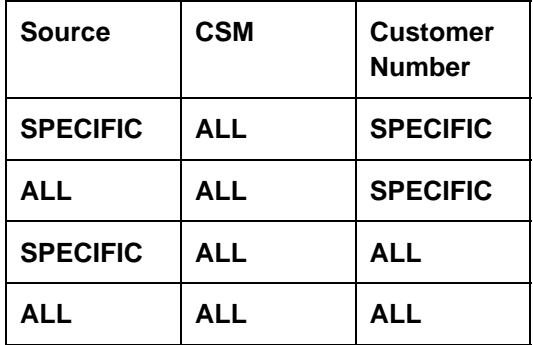

## <span id="page-14-0"></span>**2.2.3 Liquidation of Deferred Charges Detailed Screen**

You can liquidate the deferred charges on an ad-hoc basis for a charge account in the 'Deferred Charges Liquidation Detailed' screen.

The following Operations will be supported from the Detailed Screen:

- Enter Query: You can query a record giving a liquidation reference number.
- Save: If a record is modified for waiving charges, you can click on 'Save' to save the record.
- Liquidate: On save, the deferred charge record is processed for liquidation.

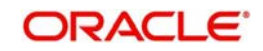

<span id="page-15-0"></span>You can invoke the 'Deferred Charges Liquidation Detailed' screen by typing 'PPDDEFLQ' in the field at the top right corner of the application toolbar and clicking the adjoining arrow button.

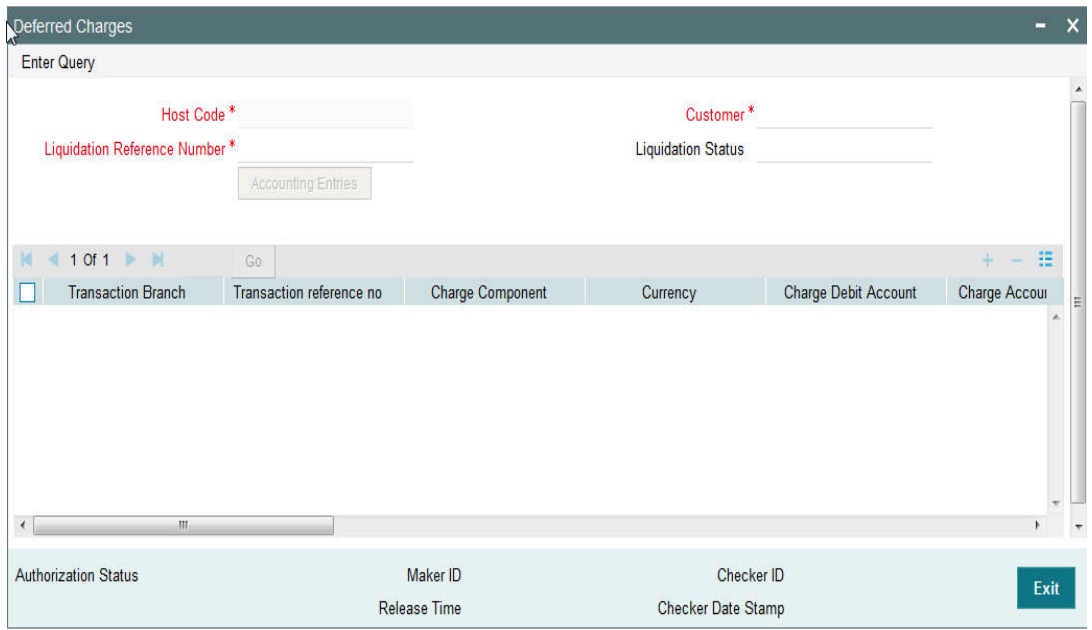

Specify the following details:

#### **Host Code**

Specify the host code of the logged in branch.

#### **Customer**

Specify the name of the customer.

#### **Liquidation Reference Number**

Specify the Liquidation Reference for the deferred charges and query for the selected record details.

#### **Liquidation Status**

Specify the Liquidation Status for the deferred charges.

#### **Accounting Entries**

Click the Accounting Entries button to view the accounting entries pertaining to deferred charges.

You can query a deferred liquidation record by providing liquidation reference number. The following details are populated:

#### **Transaction Branch**

The system displays the required branch in which liquidation of the deferred charges are done.

#### **Transaction reference no**

The system displays the transaction reference number of the deferred charges of which liquidation is to be done.

#### **Charge Component**

The system displays the charge component.

#### **Currency**

The system displays the account currency.

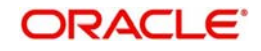

#### **Charge Account**

The system displays the debit account.

#### **Charge Account Branch**

Charge account branch is displayed.

#### **Charge Component Currency**

The system displays the currency of the charge component.

#### **Charge Amount Account Currency**

The system displays the account currency.

#### **Transaction Local Currency Amount**

The system displays the amount in the local currency for the transaction.

#### **Accounting Code**

The system displays the accounting code.

#### **Exchange Rate**

The system displays the exchange rate.

#### **Payment Type**

The system displays the payment type.

#### **Transaction Type**

The system displays the transaction type.

#### **Charge Acc Ccy**

The system displays the required currency.

#### **Pricing Code**

The system displays the pricing code.

### <span id="page-16-0"></span>**2.2.4 Deferred Charge Accounting Detail Screen**

You can view the accounting entries pertaining to deferred charges.

You can invoke the 'Deferred Charge Accounting Detail' screen by typing 'PPDACCEN' in the field at the top right corner of the application toolbar and clicking the adjoining arrow button.

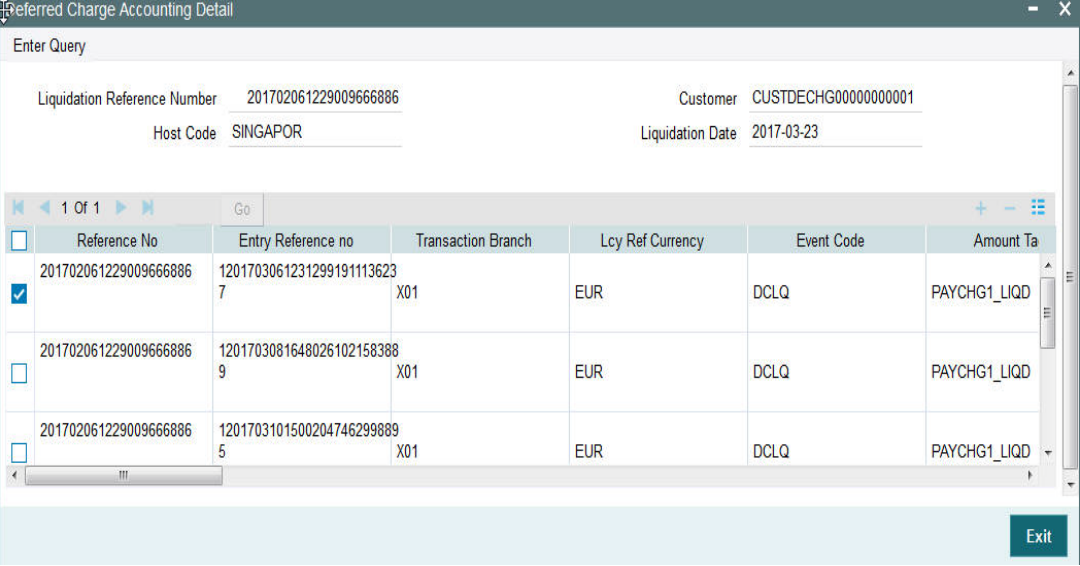

<span id="page-16-1"></span>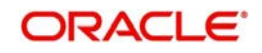

#### **Note**

You can also view this screen from the 'Deferred Charges Liquidation Detailed' screen if you click the Accounting Entries button.

## <span id="page-17-0"></span>**2.2.5 Transaction Reversal & Return on Deferred Charges**

- In case of cancellation of a transaction before dispatch associated to deferred charge components, following is applicable:-
	- Charges not liquidated: As part of original transaction cancellation, the charge record is marked as cancelled and the corresponding entries are marked in negative.
	- Liquidated: If charge entries are already liquidated, system does not reverse the entries automatically. This has to be operationally handled.

## <span id="page-17-1"></span>**2.2.6 Deferred Charge Liquidation Notification**

Notification will be generated once liquidation accounting is done.

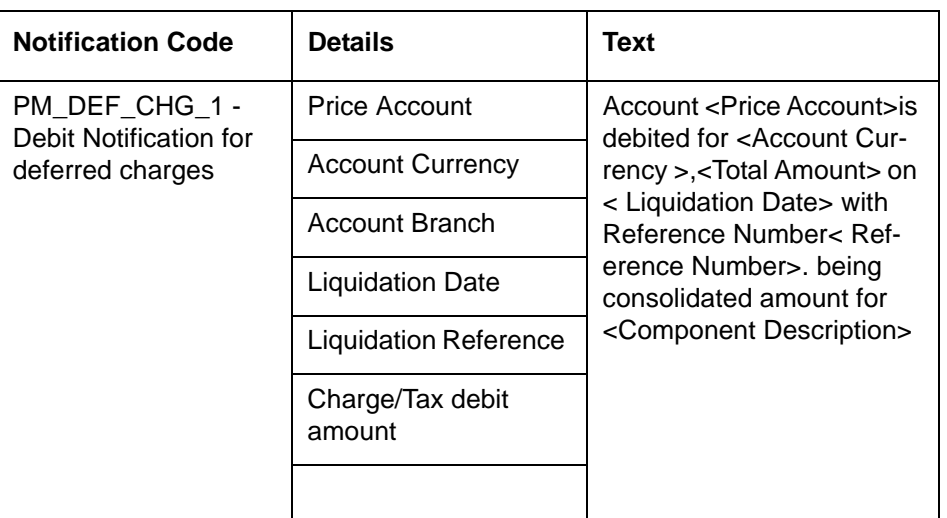

Notification format will be as below:

# <span id="page-17-2"></span>**2.3 External Pricing**

External pricing is applicable for a transaction if 'External pricing applicable flag' is checked in Source Network Preferences (PMDSORNW).The price request is sent to the external pricing system which is linked in Host parameters as a request through JMS queue. The charge/tax received in the response message is applied to the pricing components applicable for the transaction.

For Manually Initiated Transactions, enrich button will skip Internal pricing pick-up and the necessary pricing values are fetched from the external pricing system as part of processing after Authorization.For Transactions from Upload Channels, necessary pricing values are fetched from the external pricing system during STP Processing.

Transactions are moved to External Pricing Exception Queue if the following exceptions are encountered during external price fetching:

- Response Timeout
- Unable to handle the response

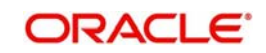

# **3.Function ID Glossary**

P

[PMDFLPRF 8](#page-12-1) [PPDACCEN 12](#page-16-1) [PPDCDMNT 2](#page-6-0) [PPDDEFLQ 11](#page-15-0) [PPDVLMNT 4](#page-8-0) [PPSCDMNT 3](#page-7-2) [PPSDEFLQ 9](#page-13-1) [PPSVLMNT 7](#page-11-2)